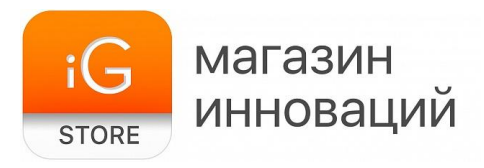

# **Система освещения**

# **Symphony JSK-P22**

Руководство пользователя

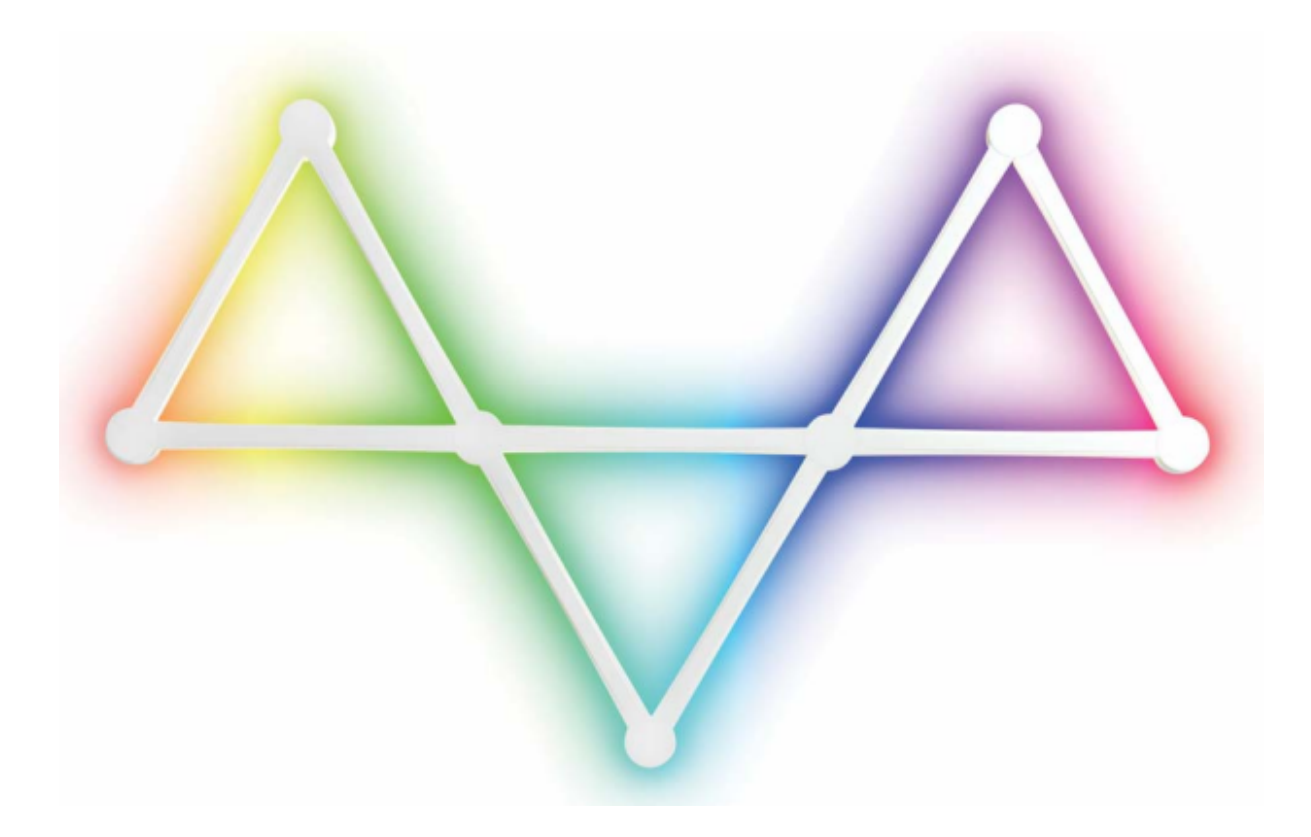

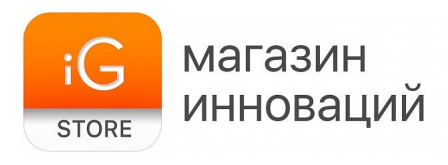

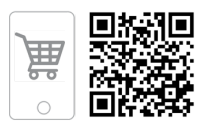

#### **ВНИМАНИЕ! Информация о сборке системы приводится в конце руководства**

#### **1. Инструкции**

Благодарим вас за выбор продукта JSK-P22.

Пожалуйста, внимательно прочтите данное руководство, чтобы убедиться, что вы полностью понимаете его, чтобы избежать ненужных повреждений перед установкой и использованием.

#### **2. Меры предосторожности**

Для поддержания изделия в хорошем состоянии и безопасного использования, пожалуйста, следуйте советам, приведенным в данном руководстве.

1) Во время монтажа старайтесь избегать сильных магнитных полей, зон повышенной влажности и высокого напряжения.

2) Убедитесь, что проводка надежная и прочная, чтобы избежать несчастных случаев, таких как короткое замыкание, повреждение компонентов и перегорание контроллера.

3) Пожалуйста, проверьте, соответствует ли входной источник питания контроллера (должен соответствовать напряжению питания контроллера) требованиям к продукту.

Если возникнут какие-либо проблемы, пожалуйста, не устраняйте их самостоятельно. Если вы сомневаетесь, пожалуйста, свяжитесь с поставщиком.

#### **3. Ознакомление с продуктом**

Светильник Symphony оснащен контроллером PCBA с внешним микрофоном и 7 физическими кнопками. С помощью физических кнопок или мобильного приложения можно переключать яркость освещения, цвет и различные эффекты динамического освещения и светового ритма.

#### **4. Использование мобильного приложения**

Для управления устройством установите на мобильный телефон приложение Smart Life.

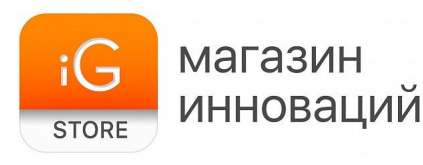

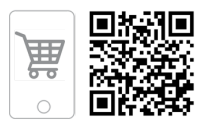

Пользователи могут настроить название продукта после входа на рабочую страницу приложения.

На странице эффектов есть множество режимов музыки и сцен, пользователь может установить скорость/яркость/цвет для различных режимов эффектов.

Приложение поддерживает iOS 10.0 или выше, Android 4.4 или выше.

Для того чтобы установить приложение, найдите его по запросу «HEEE» или «Smart Life» в iOS App Store или Android Google Play.

Если вы используете Android, вы также можете скачать приложение по прямой ссылке.

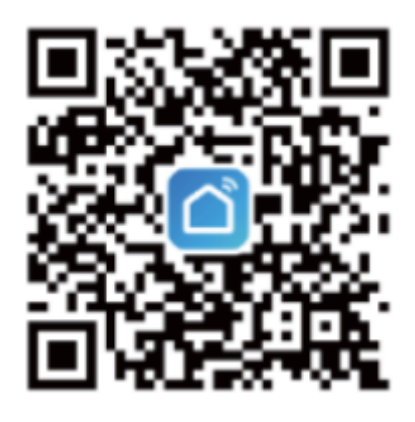

#### **5. Подключение к сети**

Установите приложение Smart Life на смартфон и зарегистрируйте учетную запись, если это необходимо. Включите Wi-Fi и Bluetooth на смартфоне.

Соберите систему освещения и подключите ее к сети, используя адаптер питания. При первом включении начнет мигать светодиодный индикатор («Поиск сети»). Если этого не произошло, нажмите и удерживайте кнопку питания, чтобы войти в режим сопряжения.

Откройте приложение, находясь рядом с системой освещения. Вам автоматически будет предложено установить соединение между смартфоном и системой освещения по Bluetooth.

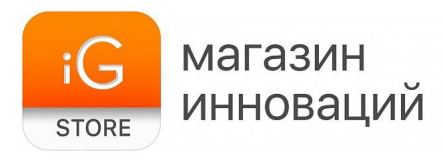

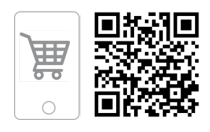

После этого необходимо ввести данные о своей сети Wi-Fi, чтобы устройства связались через интернет и вы могли управлять освещением удаленно. Для этого введите название своей сети Wi-Fi и пароль.

**Внимание!** Поддерживаются только сети с частотой 2,4 ГГц, сети с частотой 5 ГГц не поддерживаются. Смартфон и светильник должны быть подключены к одной и той же сети Wi-Fi с частотой 2,4 ГГц (проверьте, чтобы смартфон тоже был подключен к ней по умолчанию обычно выбрана сеть с частотой 5 ГГц).

После этого нажмите «Add Device», чтобы добавить устройство, а затем нажмите кнопку слева (Figure 4), чтобы включить его.

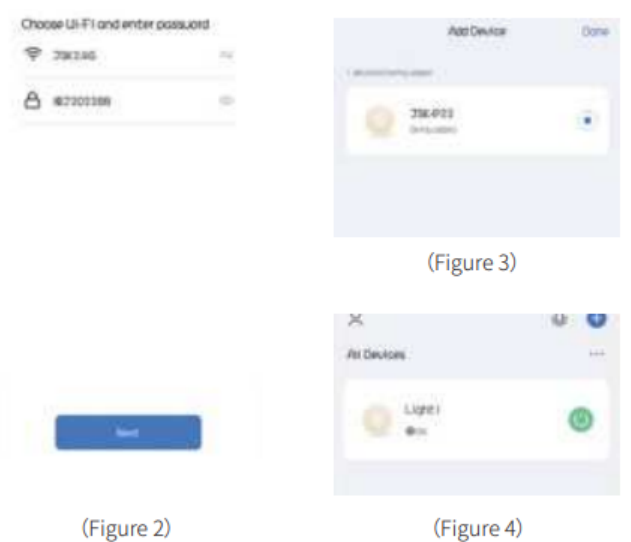

**Обратите внимание**: если после первого входа в приложение не появилось окно с предложением подключить устройство по Bluetooth, вы можете запустить поиск устройств вручную, нажав кнопку «Add» в центральной части экрана или значок «+» в углу экрана.

#### **6. Интерфейс приложения**

После подключения устройства вы перейдете на главный экран приложения. В его верхней части расположены 5 кнопок.

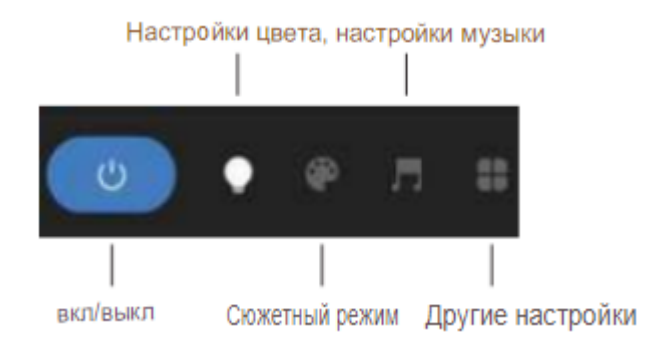

3

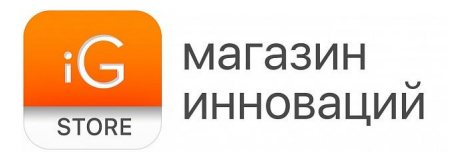

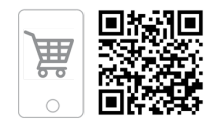

#### **Настройки цвета**

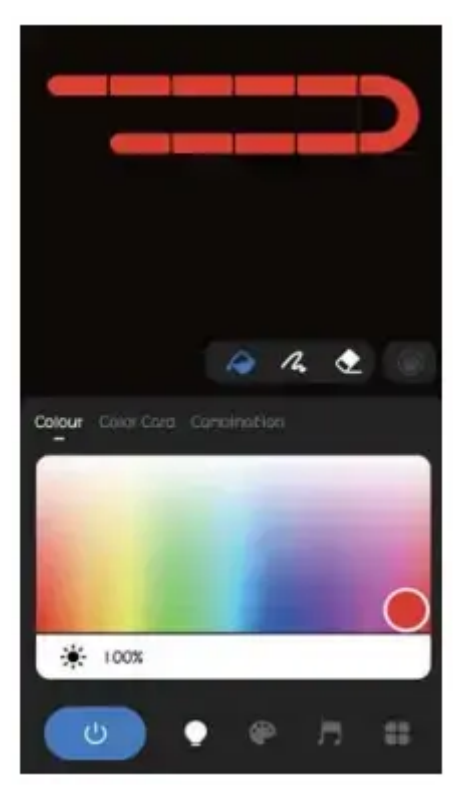

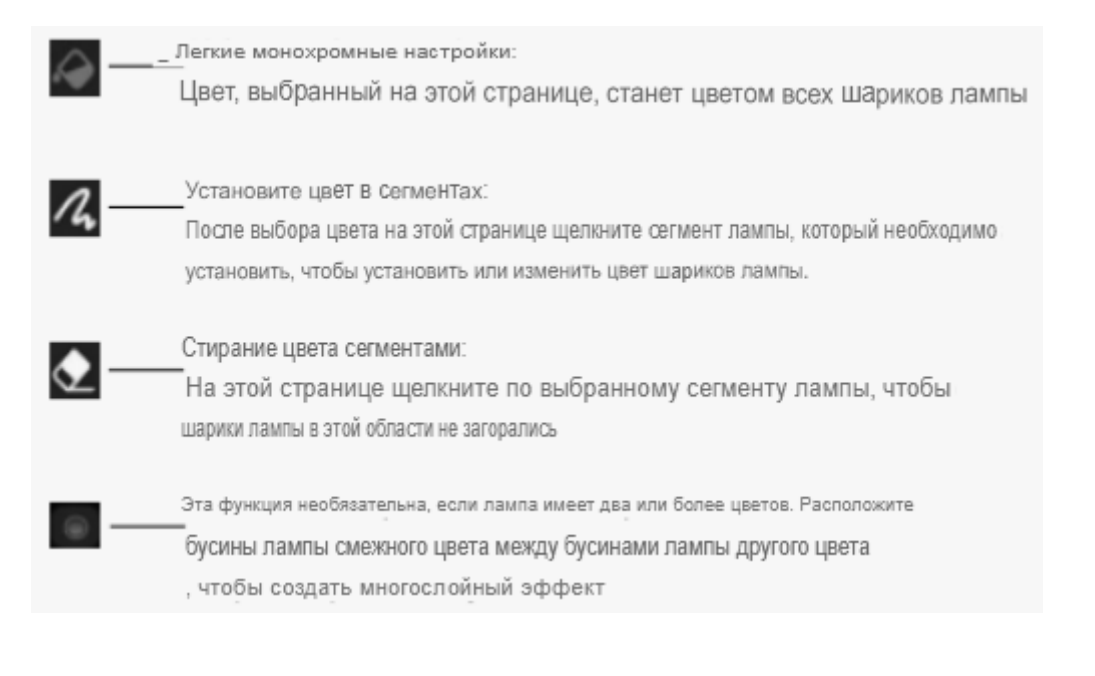

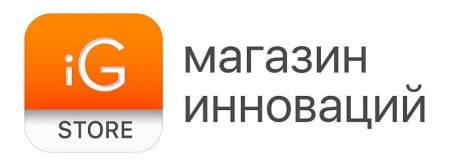

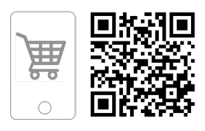

#### **Сюжетный режим**

В сюжетном режиме световые эффекты разделены на пять категорий: «Сделай сам», «Декорации», «Жизнь», «Фестиваль», «Настроение».

В категориях «Декорации», «Жизнь», «Фестиваль», «Настроение» представлено 44 режима по умолчанию, которые нельзя изменить (Figure 1)

Вы можете перейти в интерфейс «Сделай сам» в верхней части страницы, чтобы выполнить персонализированные настройки и сохранить их (Figure 2).

#### **Настройки музыки (цветомузыка)**

В этой вкладке доступно два режима. **Локальный режим (Local Mode)** — в этом случае подсветка мигает в такт музыке, которую светильник «слышит» через встроенный микрофон.

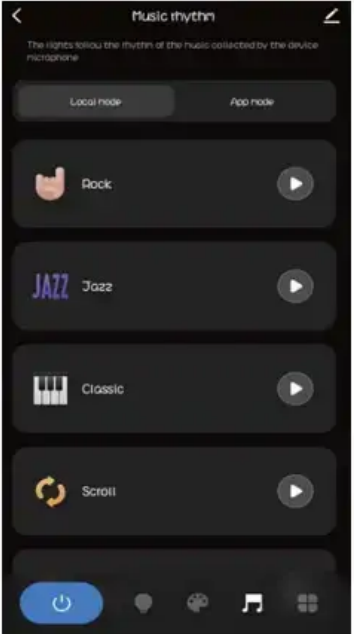

Режим приложения (App Mode) — в этом случае подсветка мигает в такт тем звукам, которые воспроизводит ваш смартфон (например, звукам музыки, включенной в приложении YouTube, или звукам игры).

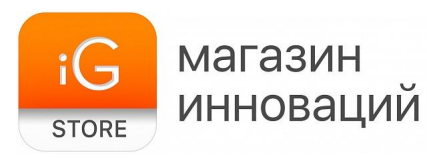

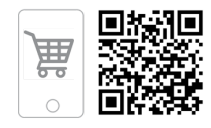

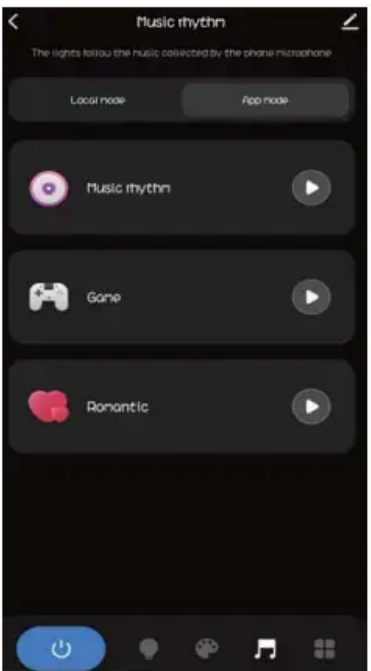

## **Другие настройки**

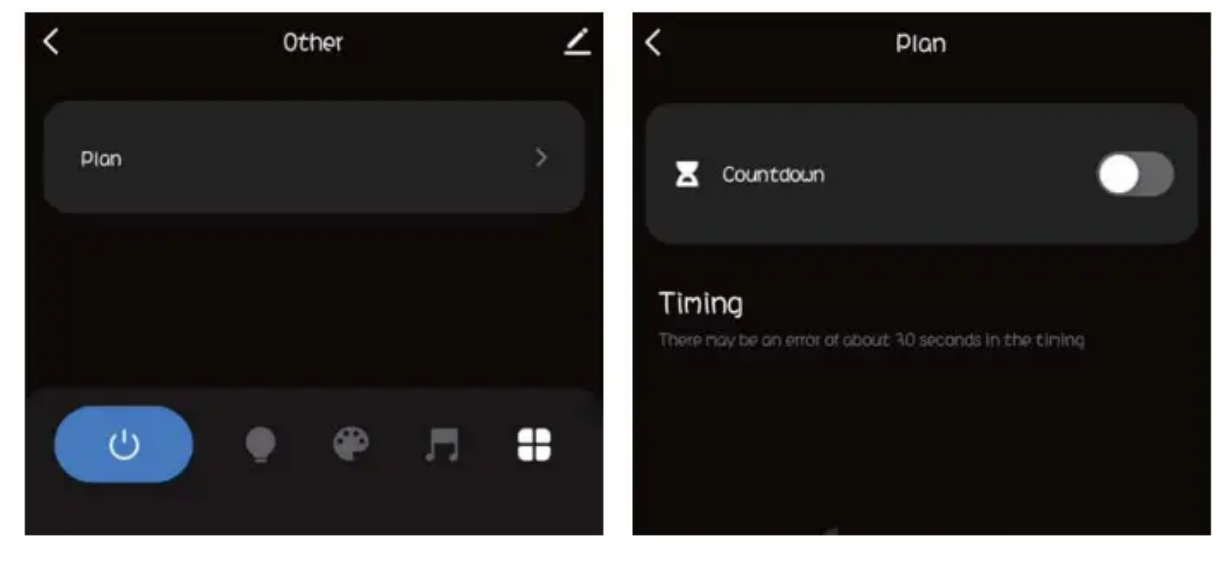

Здесь вы можете установить таймер отключения системы освещения.

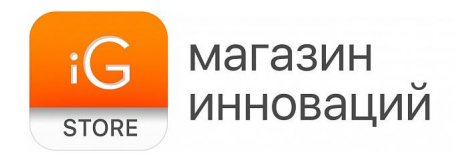

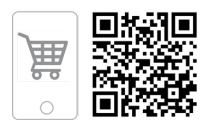

#### **7. Кнопки управления на основном модуле системы**

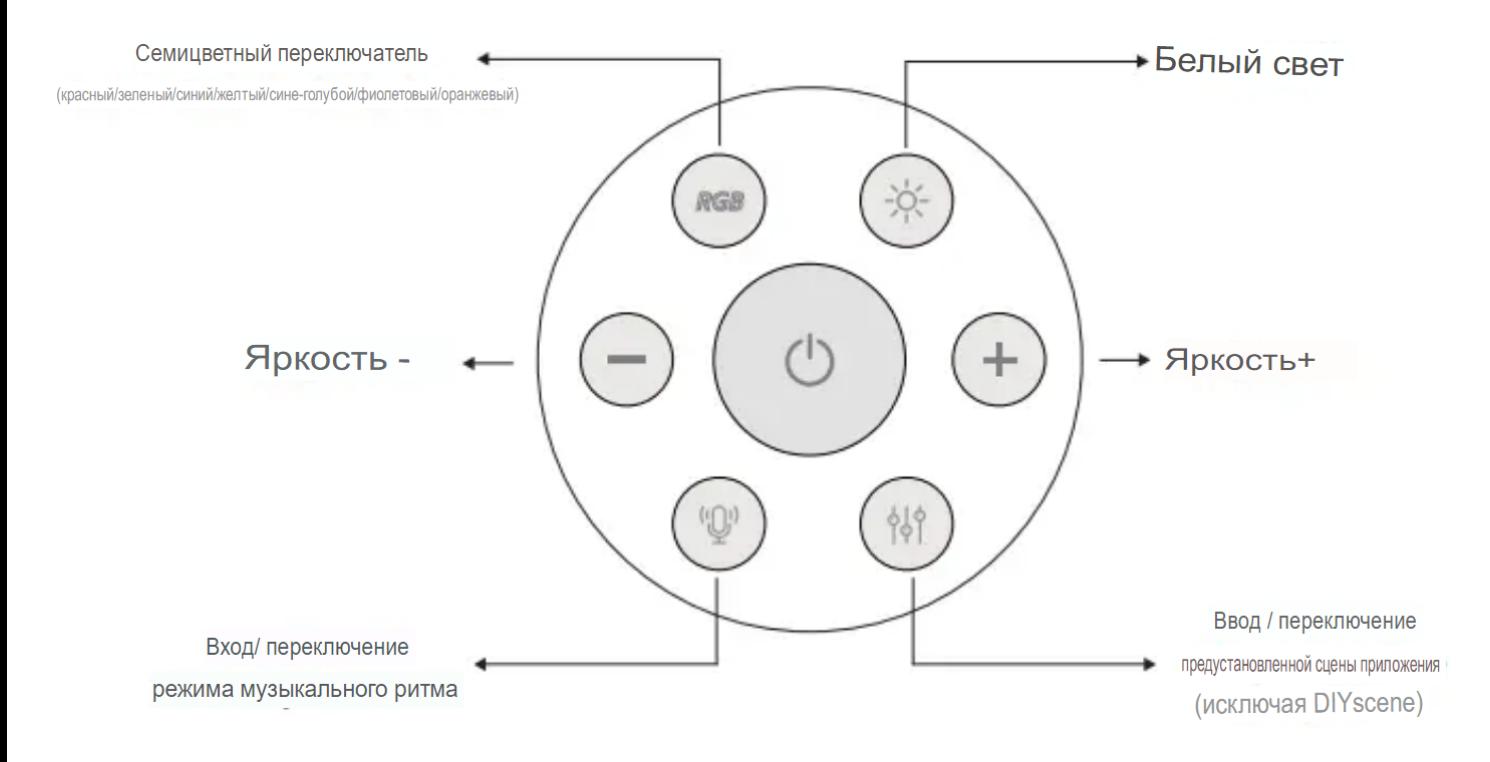

### **8. Сборка системы**

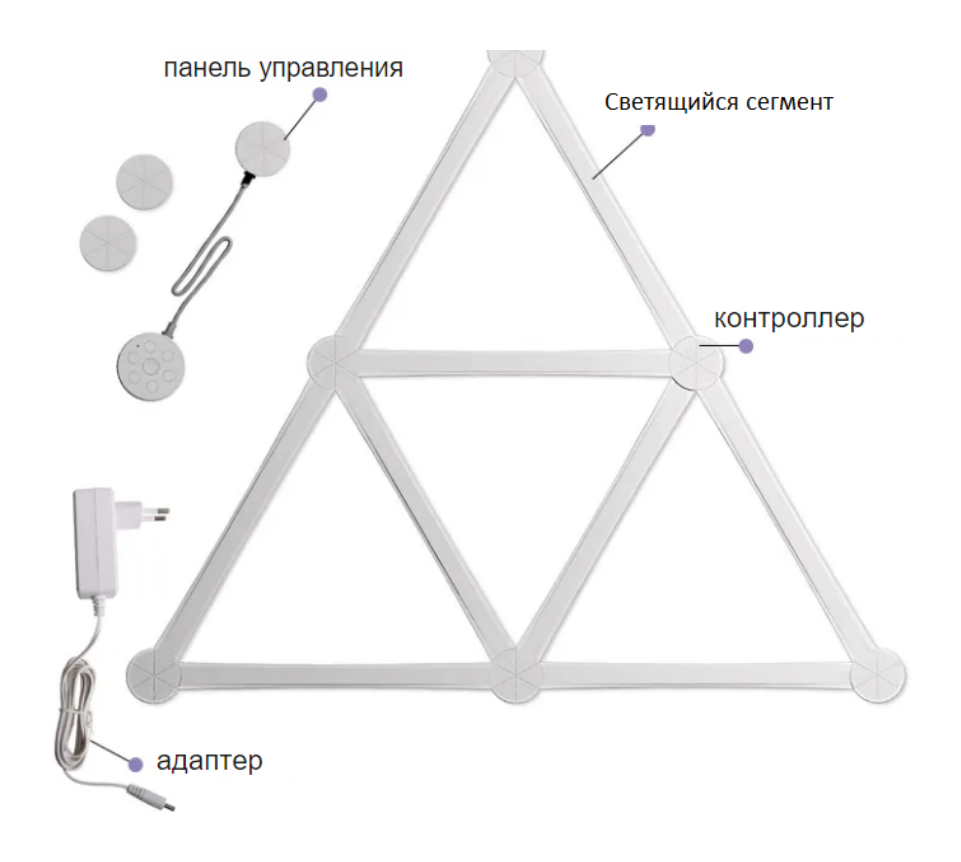

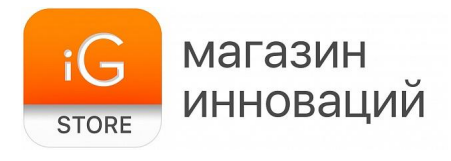

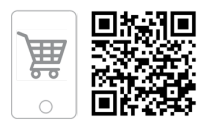

Присоедините светящиеся сегменты к контроллерам, придав системе желаемую форму. Закрепите систему на стене с помощью двустороннего скотча. Присоедините панель управления и адаптер питания. Включите систему после того, как установите на смартфон приложение, включите Bluetooth — и будете готовы к подключению.